Como atualizar o seu cadastro

1) Digite no seu browser (Internet Explorer, por exemplo) o endereço: www.santamargaridamaria.com.br (pode clicar aqui e ir diretamente para lá)

2) Clique em **Cadastro ECC** e ao aparecer o formulário a seguir, você pode:

 2.a) Digitar a senha de pesquisa no campo **Senha** e o nome da pessoa desejada (pode escrever errado) no campo **Procurar** e em seguida clique em **Pesquisar**. Por exemplo, o casal Lúcia e Aylton será encontrado se você digitar "autom" ou "lussia" ou mesmo "Ailtom e Lucia". A pesquisa é fonética. Não/se assuste se aparecerem na lista nomes que nada tenham a ver com o que foi/digitado, pois o fonema que você digitou será procurado no endereço, no email, etc.

Ao aparecer/a lista, se o nome do casal estiver sublinhado, você pode clicar nesse hiperlink para ver a foto ou às vezes, um filme, como é o caso de Lúcia e Aylton. Se você não conseguir ver o filme, baixe a última versão do Windows Media Player,  $\phi$ u usa o Mozilla Firefox, que é muito mais rápido que o Internet Explorer. Ambos os softwares são grátis.

 2.b) Clicar **aqui** para atualizar os seus dados, ou alterar a sua senha, recebida por e-mail.

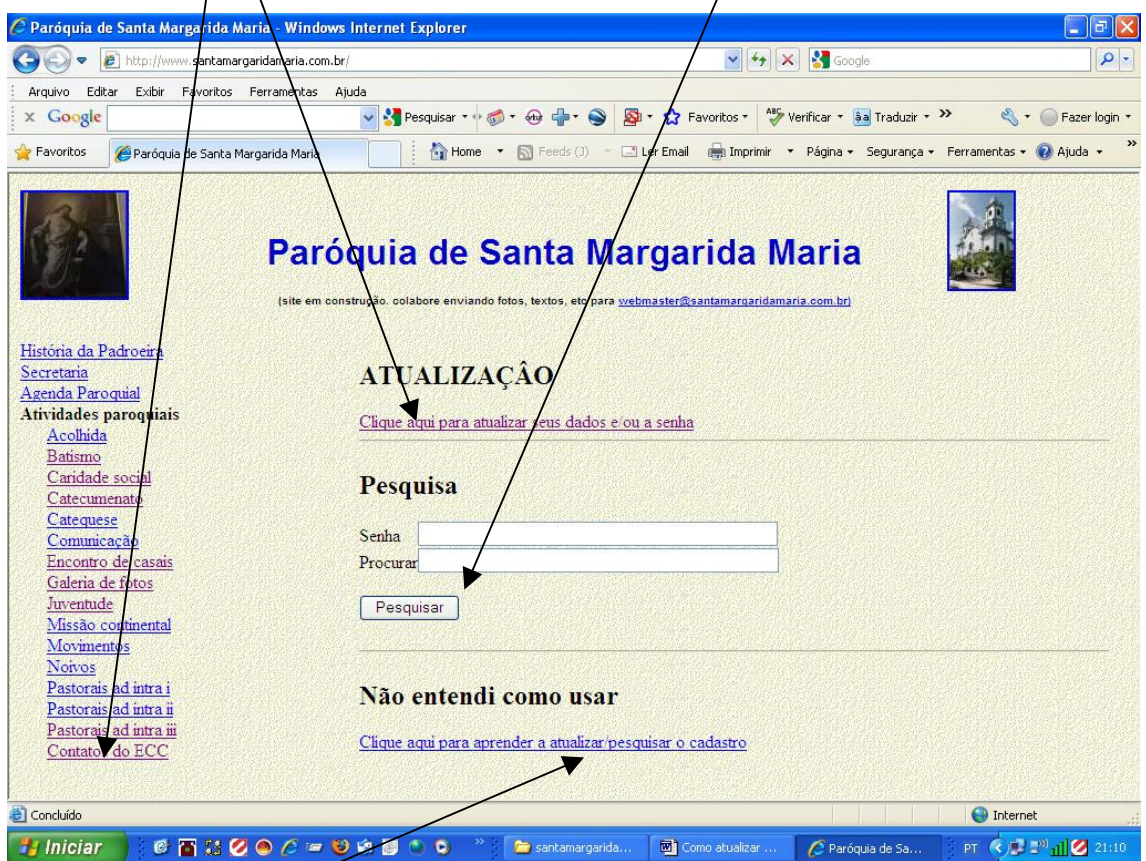

2.c) Clicar aqui para ver este pequeno manual.

OBSERVAÇÂO – Se não souber a senha de pesquisa, coloque no lugar da senha o seu e-mail (que deve estar cadastrado no ECC) e você receberá uma mensagem contendo a senha. Mensalmente ela mudará e você precisará repetir este processo.

3) Em seguida aparecerá a tela abaixo:

Digite no campo **Casal** o nome exatamente como aparece na pesquisa descrita acima. A senha (na primeira vez) é a que você recebeu, podendo ser sibstituida por uma mais fácil de memorizar (campo **Nova Senha**).

O objetivo desta senha é apenas evitar que pessoas mal intencionadas venham a colocar lixo ou pornografia nos seus dados. As inclusões são sempre feitas pelos casais responsáveis. Ainda assim, sempre que um cadastro for alterado um email será emitido para a equipe responsável contendo o conteúdo atual.

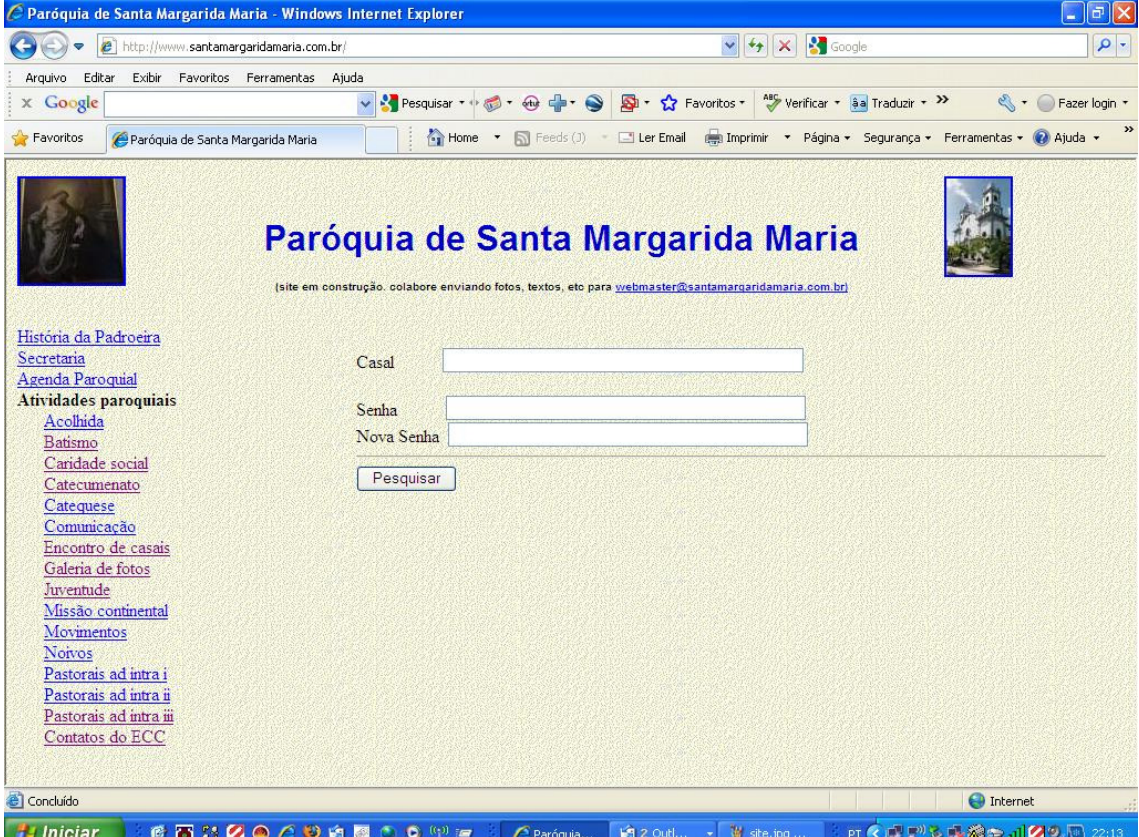

Os dados que você irá preencher no formulário são os do exemplo a seguir (Foi teclado F11 para exibir em tela inteira)

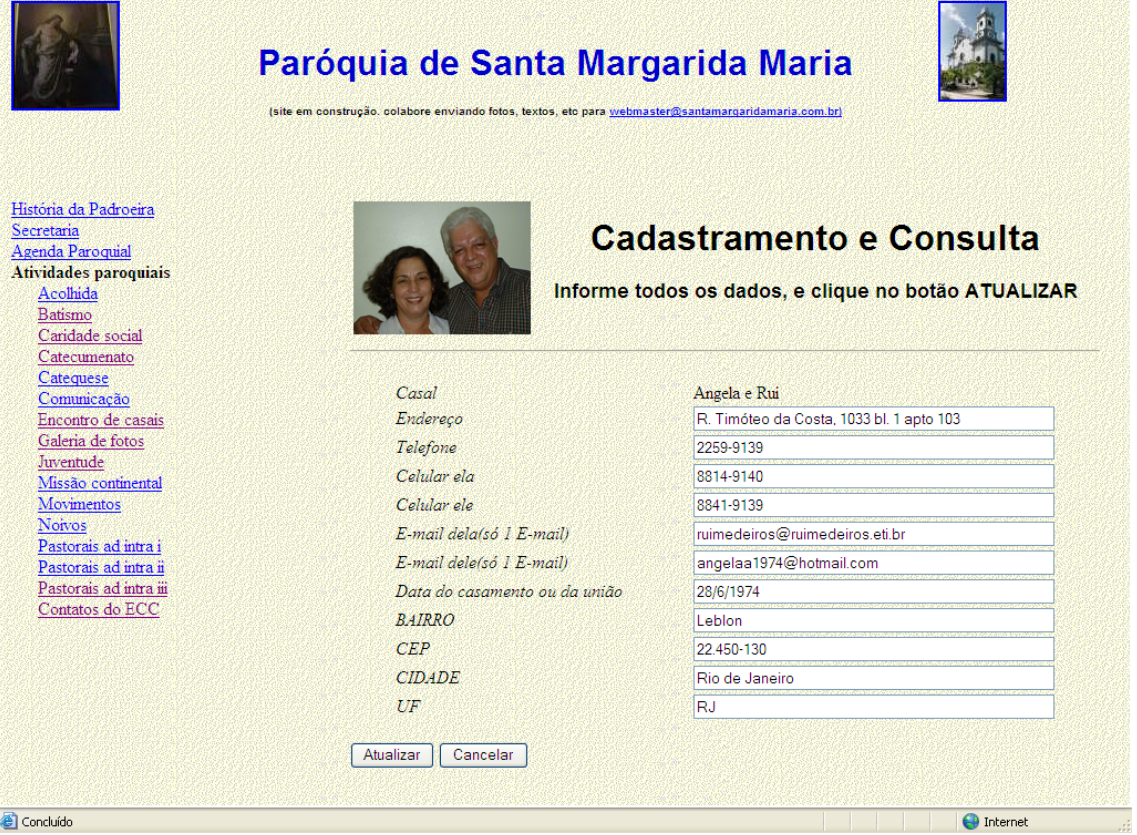

Ao final desta tela aparecerá um hiperlink que, ao ser clicado, mostrará o e-mail de todos os encontristas cadastrados.